# Hellewi-ohje, tuntiopettajat

Hellewin käyttöönotto ja ilmoittautumisten seuraaminen onnistuu parhaiten käyttämällä tietokoneen internetselainta. Sähköisen päiväkirjan käyttäminen onnistuu sekä Hellewin mobiilisovelluksella, että internetselaimella.

# Hellewin käyttöönotto

- o Siirry internetselaimella osoitteeseen [https://jarvipohjanmaa.opistopalvelut.fi](https://jarvipohjanmaa.opistopalvelut.fi/)
- o Klikkaa linkkiä "Unohditko salasanasi?"
- o Kirjoita käyttäjätunnus-kenttään sähköpostiosoitteesi ja paina Lähetä-painiketta, jolloin saat seuraavan ilmoituksen "Sähköpostiisi on lähetetty ohjeet salasanan vaihtamiseksi"
- o Siirry sähköpostiisi ja toimi sinne tulleiden ohjeiden mukaan (ohjeet ovat voineet päätyä roskapostikansioon, joten se kannattaa myös tarkistaa). Mikäli sähköpostiin ei tule ohjeita, on todennäköisesti opiston tietoihin merkitty väärä sähköpostiosoite. Ota tässä tapauksessa yhteyttä opiston toimistoon osoitteen korjaamiseksi.
- o Ohjeita noudattamalla saat määriteltyä salasanan, jonka jälkeen voit kirjautua Hellewiin osoitteessa:

## https://jarvipohjanmaa.opistopalvelut.fi

#### Ilmoittautumisten seuraaminen

- o Valitse vasemmalta päävalikosta kohta Kurssit, jolloin oikealle listataan kaikki omat kurssisi.
- o Osallistujalista-painikkeesta näet kurssille ilmoittautuneet henkilöt ja heidän yhteystietonsa

#### Päiväkirjan täyttäminen ja tulostaminen

- o Kirjaudu Hellewiin internetselaimella
- o Klikkaa kohtaa Kurssit ja sen jälkeen haluamaasi kurssin nimeä
- o Valitse välilehti Päiväkirja
- o **Päiväkirjaan tulee merkitä:** osallistujien läsnäolotiedot, tuntien sisältö lyhyesti ja yhteenveto kurssista.

Osallistujien läsnäolojen kirjaaminen: Klikkaa palleroita halutun osallistujan ja päivämäärän kohdalta. Väärän merkinnän saa poistettua klikkaamalla palleroa uudelleen. Jos kaikki osallistujat ovat paikalla, saadaan kaikkia pallerot maalattua klikkaamalla Valitse-linkkiä niiden yläpuolelta. Valitse-linkin uudelleen painaminen poistaa merkinnän kaikista. Merkinnät tallentuvat välittömästi, joten tallenna-painiketta ei ole.

Tuntien sisältö: Klikkaa kurssikerran päivämäärää, jolloin ylös avautuu kenttä Tunnin aihe. Kerro lyhyesti tunnin sisältö ja paina **Tallenna**-painiketta. Tallennuksen jälkeen laatikko häviää näkyvistä, päivämäärä muuttaa väriä ja kirjoitus tallentuu alas päivämääräriville.

Täytä kurssin päätymisen jälkeen alimmaisena päiväkirjalla on kenttä Yhteenveto.

#### Käyttäjäasetukset (salasanan muuttaminen)

- o Kirjaudu Hellewiin internetselaimella
- o Klikkaa Hellewin oikeassa yläkulmassa omaa nimeäsi. Täältä löytyy kohdat **Profiili** ja **Kirjaudu ulos.**
- o Voit muuttaa salasanasi (väh. 12 merkkiä, pitää sisältää myös numeroita ja erikoismerkkejä) ja tarvittaessa käyttäjätunnuksena käyttämäsi sähköpostiosoitteesi täällä. Huom. muista aina myös ilmoittaa opistolle muuttuneesta sähköpostiosoitteestasi.
- o Tunnistautumisen tavoista kaikille on oletukseksi laitettu Sähköposti.
- o Ohjelmasta uloskirjautuminen tapahtuu myös tämän kautta.
- o Mahdolliset muutokset saadaan voimaan Tallenna-nappulalla

# Mobiili-Hellewi lyhyesti

## Käyttöönotto

- o Lataa ja asenna Hellewi-sovellus AppStoresta (iPhone) tai Google Play –kaupasta (Androidpuhelimet)
- o Käynnistä sovellus HelleWin kuvakkeesta

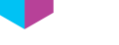

- o Valitse listasta " Järvi-Pohjanmaan kansalaisopisto"
- o Kirjaudu tämän jälkeen samoilla tunnuksilla kuin internetselaimellakin
- o Sisäänkirjautumisen jälkeen näet omat kurssisi seuraavasti:
	- Meneillään olevat
	- Alkavat
	- Loppuneet kurssit löytyvät Näytä päättyneet kurssit –painiketta painamalla

#### Päiväkirjan täyttäminen

- o Paina haluttua kurssia, jolloin osallistujalista aukeaa
- o Paikallaolo merkitään painamalla osallistujan nimen perässä olevaa palloa. Väärän merkinnän saa poistettua painamalla palloa uudelleen.
- o Sivulle pyyhkäisemällä saa vaihdettua opetuskerran päivämäärää
- o Jos jollekulle pitää merkitä eri tuntimäärä, pidä palloa pidempään kiinni sormella. Silloin pääset asettamaan minkä tahansa tuntimäärän henkilön kohdalle. Tämä tuntimäärä jää oletukseksi, joten seuraavan henkilön kohdalla tuntimäärä pitää asettaa takaisin oletustuntimääräksi. Vieritä kaikki osallistujat esille ja merkitse läsnäolot.
- o Tunnin aihe kirjoitetaan klikkaamalla "muokkaa"-kuvaketta + tallenna aihe.